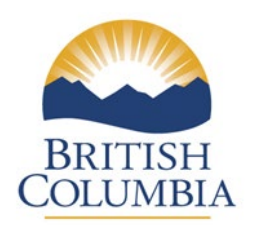

Ministry of<br>Education

# Class Organization

# 2023

Web Form Instructions

# **Table of Contents:**

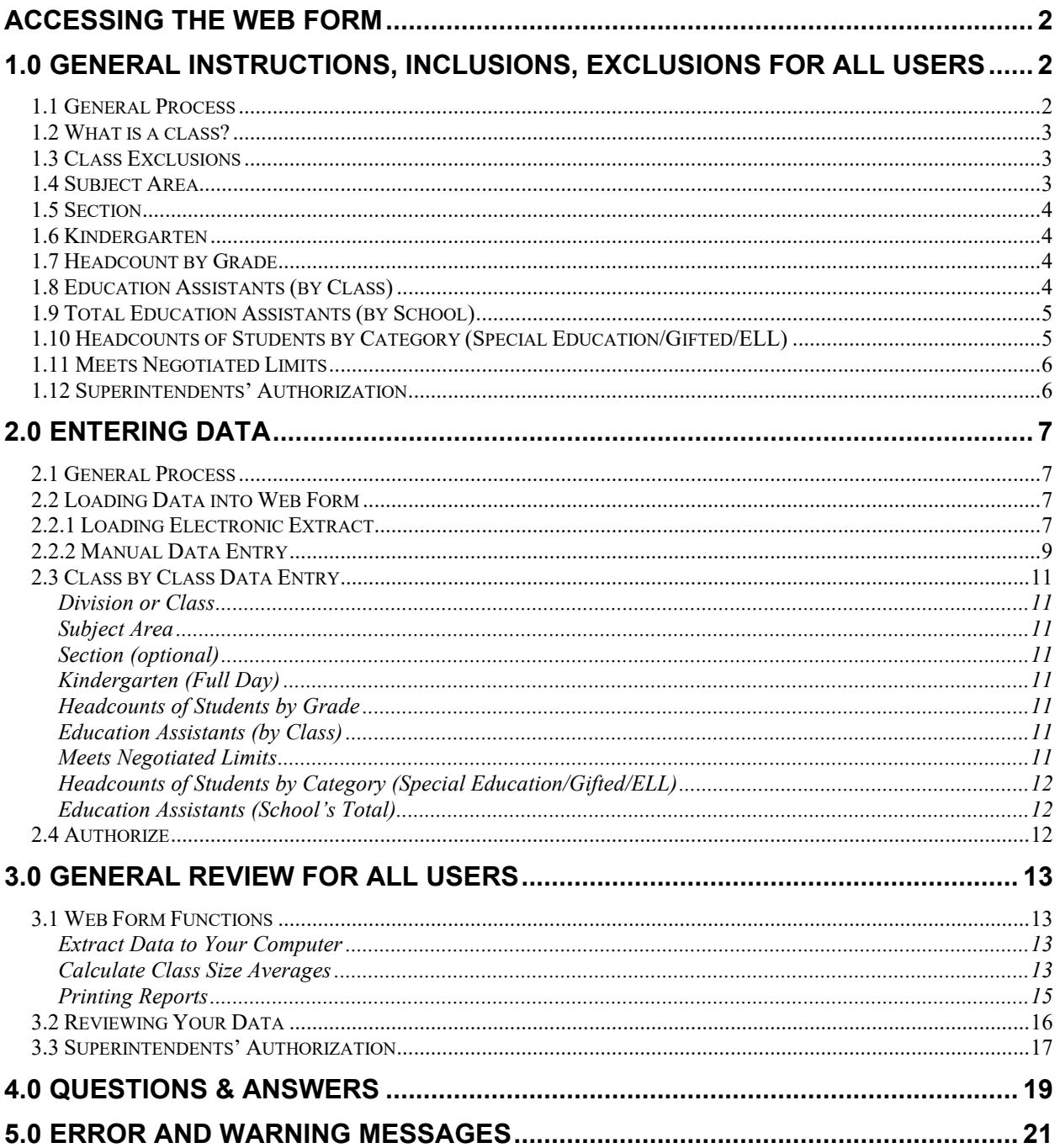

# <span id="page-2-0"></span>**Accessing the Web Form**

Schools and districts can access the web form here:

<https://www.bced.gov.bc.ca/exams/tsw/sld/>

Login credentials are the same as those used for PEN Web. Principals can usually obtain their username and password from whomever performs student registration or 1701 reporting within their school. If this is not possible you can request your password directly from the ministry by using the forgotten password form here:

[https://www.bced.gov.bc.ca/exams/tsw/tsw/submitReset.do?actionMapping=load&app=](https://www.bced.gov.bc.ca/exams/tsw/tsw/submitReset.do?actionMapping=load&app=sld%20) [sld](https://www.bced.gov.bc.ca/exams/tsw/tsw/submitReset.do?actionMapping=load&app=sld%20) 

Technical support for the web form is available by contacting the following Data Management staff between the hours of 8:00 and 4:00 weekdays:

[Data.Management@gov.bc.ca](mailto:Data.Management@gov.bc.ca)

# <span id="page-2-1"></span>**1.0 General Instructions, Inclusions, Exclusions for all Users**

#### <span id="page-2-2"></span>*1.1 General Process*

- 1. Public schools will enter their class organization information manually using the web form or by creating a file from the local student information system, review, and verify their data's accuracy.
- 2. Superintendents will then review the data from their schools, and **authorize** the data are accurate and ready to publish.
- 3. All authorized data will be collected from the web form by the Ministry after midnight on **October 31th, 2023**.
- 4. Class size and composition reports will be published.

The web form has been expanded to capture the count of students in each specific special needs category. In addition, a new mandatory box has also been added requiring an indication if the class meets the negotiated limits. **The expected response is Yes, No or No with a reason similar to a reason provided in the historical "Rationale box"**. Please note that while schools will no longer be reporting half day kindergarten, the column has not been removed to allow for consistency in the file specifications.

All data must be accurate as **of October 13th, 2023**, and must reflect the **current**  organization of classes assigned. DO NOT include classes to be held in future sessions.

## <span id="page-3-0"></span>*1.2 What is a class?*

Each row in the web form represents the distribution of headcount students in a class, assumed to be lead by one teacher. There can be considerable variation in how education is delivered in regular schools across the province, so this simple view may not always fit every situation. For example, **if a class is taught by two teachers, both of whom are in the classroom at the same time, the class should be split on two lines**. Similarly, if multiple courses are taught in the same classroom by one teacher, these should be reported together as a single class.

Note that schools and districts may need to assess whether some specific classes should be included or not. This decision should be guided by the more formal definition of a **class**, which is defined in the Class Size and Compensation Regulation as:

#### *"A group of students scheduled to be together at least twice a week with a teacher for the purposes of engaging in an educational program."*

# <span id="page-3-1"></span>*1.3 Class Exclusions*

There are no longer specific classes that are required to be excluded from the class organization data collection. Schools should use the definition of a class in section 1.2 above to determine which classes should be reported.

# <span id="page-3-2"></span>*1.4 Subject Area*

To support better reporting and analysis, Subject Area has been added to the collection. For elementary classes teaching a range of subjects, select "00 – Full Grade". For secondary classes, choose the category that best fits the course being delivered from the list provided:

- 00 Full Grade
- 05 Applied Skills
- 10 English Language Arts
- 15 Fine Arts
- 20 Health and Career Planning
- 25 Information & Communications Technology
- 30 Languages
- 35 Mathematics
- 40 Physical Education
- 45 Sciences
- 50 Social Studies
- 60 Special Ed

- 65 - Other

# <span id="page-4-0"></span>*1.5 Section*

This field is optional and free-form. It is included for those schools that have multiple sections of the same course, and would like to better identify each specific class for review and reporting.

# <span id="page-4-1"></span>*1.6 Kindergarten*

For each student attending Kindergarten, enter the number of students in this class. Take care to ensure your data are being entered into the Full Day Kindergarten column, and not the Half Day Kindergarten column.

While schools will no longer be offering Half Day Kindergarten, the Half Day Kindergarten column has not yet been removed, to maintain consistency with the file specifications and layout.

# <span id="page-4-2"></span>*1.7 Headcount by Grade*

For each student in the class, enter the number of students by the grade of the student. For example, if there are 3 Grade 8 students, 10 Grade 9 students, and 3 Grade 10 students in a French 9 class together, the headcount by grade would appear as follows:

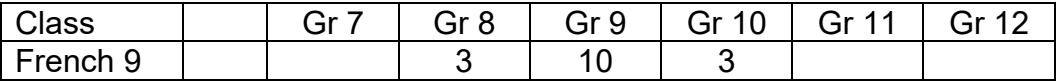

If there are any Elementary Ungraded (EU) or Secondary Ungraded (SU) students in the class, report them in the most appropriate grade for that student. For example, if the student is primarily in grade 10 classes, but is taking classes in other grade levels as well, then report them as grade 10. If the student cannot be identified as being in any one grade, then report them in the grade level of the course. In the example above, the ungraded student could be added to the grade 9 headcount.

### <span id="page-4-3"></span>*1.8 Education Assistants (by Class)*

Use the Class Organization Entry Form to indicate where a class is supported by one or more Education Assistants. **This field has a Yes/No radio button.** The hours of support provided at the classroom level should be included in the "Schools Total Average Weekly EA Hours" at the Class Organization school level screen.

*Include* all Education Assistants (EA) who provide support in each classroom. This includes Learning Assistance, Special Education, Resource Room, or Aboriginal Education support staff, **if the staff are engaged in providing temporary or continuous classroom support at the time of this collection.** 

*Include* EA support funded by other government agencies.

*Exclude* EA support providing non-classroom services such as recess, lunchtime, transportation, or library support.

# <span id="page-5-0"></span>*1.9 Total Education Assistants (by School)*

Enter the School's Total Average Weekly EA Hours by selecting Edit next to the value box near the top of the Class Organization school level screen. You may use up to 2 decimal places, for example:

- 3.25 hours per week equates to 3 hours and 15 minutes
- 3.1 hours per week equates to 3 hours and 6 minutes
- 3.75 hours per week equates to 3 hours and 45 minutes

*Include* in the total average hours per week for Education Assistants those EA hours provided at the classroom level, **plus** any Education Assistants assigned at the school level or those who are not assigned to or work with specific students or classes. *Include* EAs who float or provide pull-out support, work in Resource Rooms or Learning Assistance, or provide supports for special education students not integrated into the classroom full time.

### <span id="page-5-1"></span>*1.10 Headcounts of Students by Category (Special Education/Gifted/ELL)*

Identify students in classes that meet the criteria for one of the following categories:

- Students by specific special needs category (excluding Gifted). *These fields are used to derive the count in the "students entitled to an IEP" box located throughout the web form.*

- Gifted
- English Language Learning (ELL)

*\*Include* only Special Education students who are entitled to an Individual Education Plan (IEP).

A student is entitled to an IEP if the student meets two conditions (from the Individual Education Plan Order):

- 1) The student is identified as a student with special needs.
- 2) The student is not entitled to an IEP if:
	- a) the student requires no adaptation or only minor adaptations to education materials, or instructional or assessment methods;
	- b) the expected learning outcomes established by the applicable educational program guide have not been modified for the student; and

c) the student requires in a school year, 25 hours or less remedial instruction, by a person other than the classroom teacher, in order for the student to meet the expected learning outcomes referred to in b) above

*Include* international students in the ELL column only if this is an appropriate reflection of their support needs. The student does not need to qualify for ELL funding to be included in this field count.

**Each student should only be counted once in the category section**. If a student meets the requirements of more than one category shown, then only report them once under the category representing the highest support needs. For example, a student who is designated as a student entitled to an IEP and is ELL would generally be reported only once under the specific Special Ed/IEP category. Similarly, if a student is both Gifted and ELL, then the student would most likely be reported under ELL.

### <span id="page-6-0"></span>*1.11 Meets Negotiated Limits*

Indicate whether the class meets negotiated limits according to the district collective agreements. This is a required field for every reported class. **Valid responses are Yes, No, or No with a reason.** This field must contain at least "yes" or "no" and will be returned to the district if omitted.

### <span id="page-6-1"></span>*1.12 Superintendents' Authorization*

Superintendents will review the data submitted by schools, request corrections if necessary, and then authorize the data as accurate for the Ministry to use.

The Schools List screen provides a quick overview of the status of each school. This screen identifies any school that does not have any data, the count of errors and warnings, and whether a school's data have been successfully authorized. Schools with errors in their data need to be fixed prior to authorization, as errors will stop the school's data from being included in the Class Size Average calculations, and will stop the school from being authorized and accepted by the Ministry.

Once the data are authorized, the data are locked from any further editing to ensure the information reviewed and approved by the Superintendent is not inadvertently changed. Once all schools shown on the Schools List screen are identified as Authorized, the process is complete.

Superintendents should review the "**Classes with 30+ Students**" and the "**District Class Average**" calculation **before authorizing** to ensure the accuracy of the data reported.

See section [3.3](#page-17-0) for further information.

# <span id="page-7-0"></span>**2.0 Entering Data**

### <span id="page-7-1"></span>*2.1 General Process*

Schools and districts will use the Ministry web form to:

- 1. Load or enter their class size data;
- 2. Review the data for accuracy;
- 3. Review the Class Size Averages; and
- 4. Give final authorization to the Ministry to use the data as submitted.

#### **Please note that the data will be accepted as accurate based on this authorization, and no further edits will be accepted on these data before publishing**.

The web form will be available until midnight on **October 31th, 2023.** It is recommended that schools complete their submissions by October 20th, 2023 to allow time for their Superintendent to review the district's data, and request corrections as required.

# <span id="page-7-2"></span>*2.2 Loading Data into Web Form*

There are two methods that can be used to load class size data into the web form:

- 1. Create an extract from local information systems, and/or
- 2. Enter the data manually

# <span id="page-7-3"></span>*2.2.1 Loading Electronic Extract*

Data may be loaded electronically if a file can be created in the correct file structure. Details of these specifications ("Layout for Class Size 2023 Upload File") can be found at the main data collection website ( <http://www.bced.gov.bc.ca/datacollections/> ).

Once the file is ready to load, select the **Load Data from External File** function on the Class Organization screen. The system will allow you to browse your computer to locate the file, then once selected, the file will upload or provide some error messages for you to address.

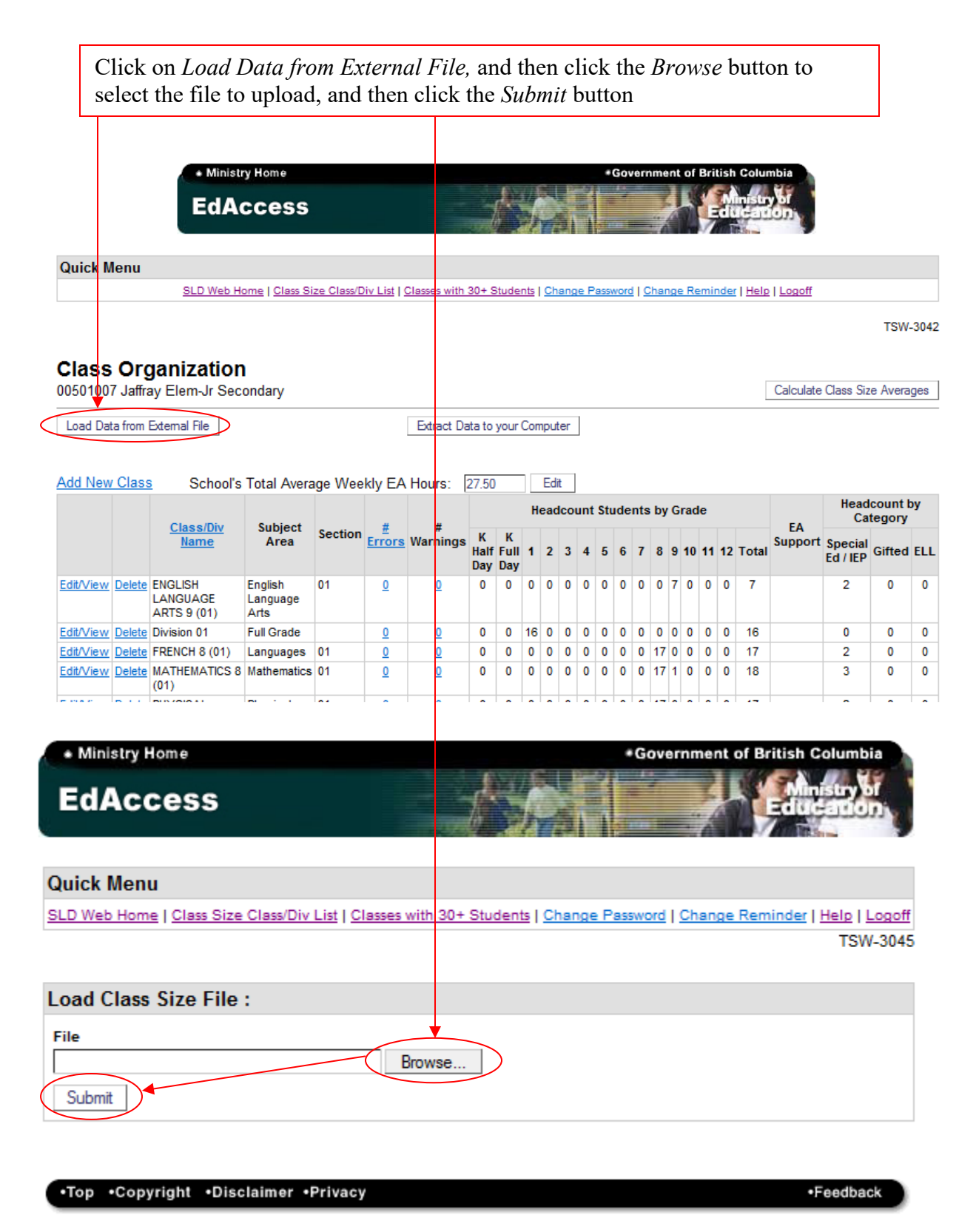

**Please Note: By uploading data into a school, any existing class size information in the web form for that school will be overwritten.**

# <span id="page-9-0"></span>*2.2.2 Manual Data Entry*

Data can be entered row by row using the web form functions. Begin by clicking "Add New Class" to display the "Class Size Entry Form".

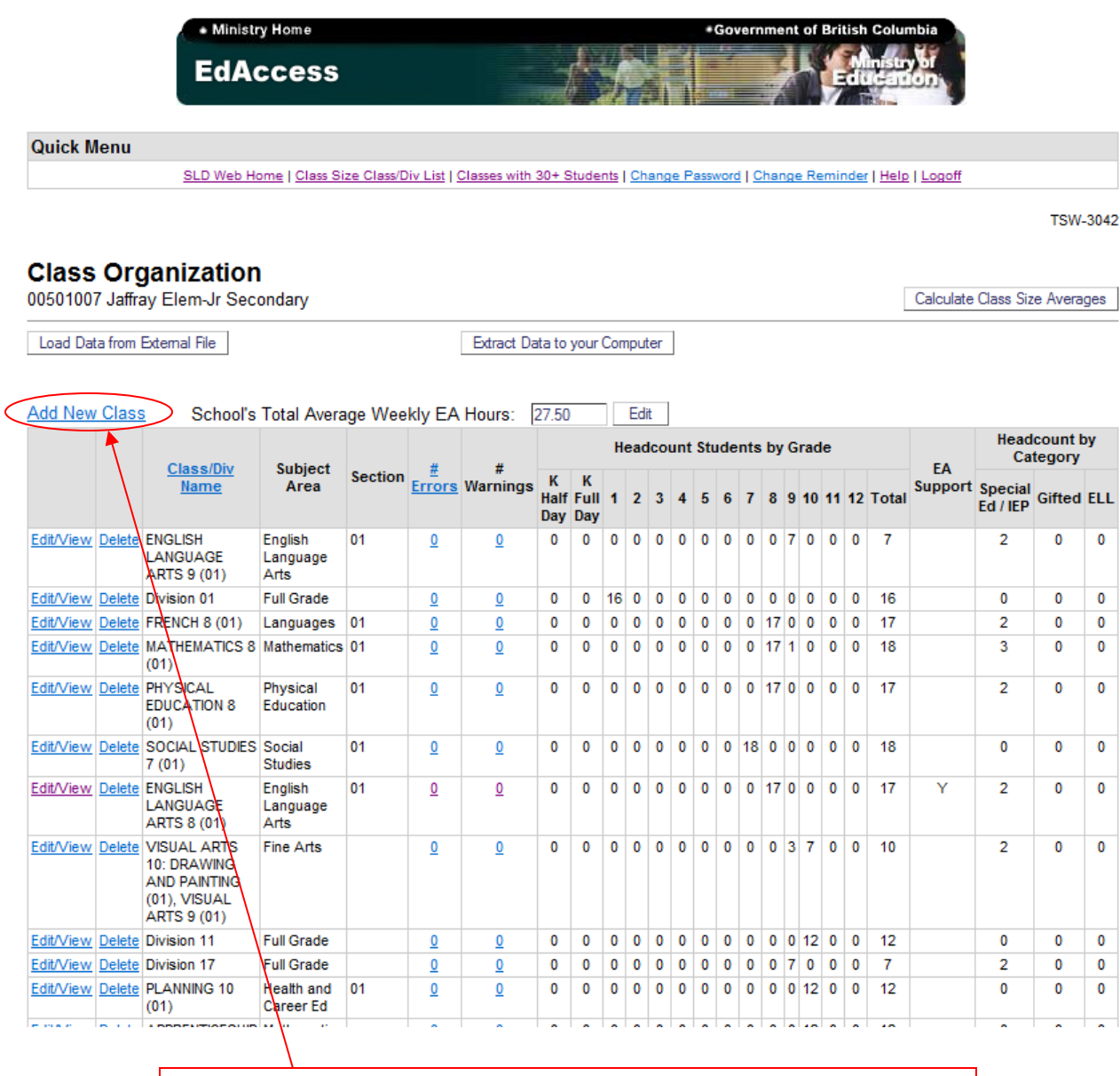

From the school Class Size & Composition screen, select *Add New Class* to open the Class Size Entry Form.

A sample of the Class Size Entry Form screen is shown below:

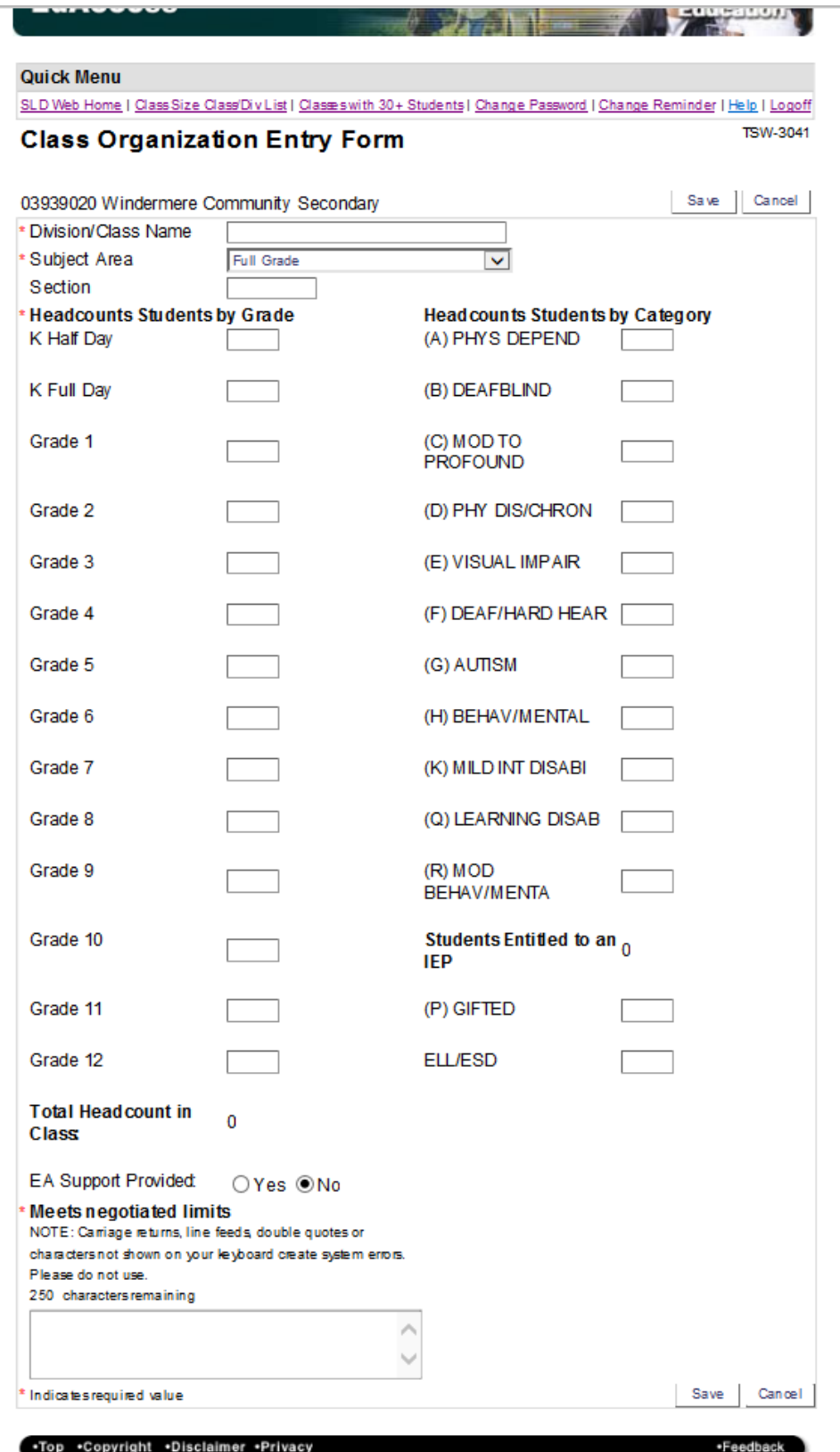

# <span id="page-11-0"></span>*2.3 Class by Class Data Entry*

The data entry screen shown above will allow you to enter all the data required for each class. The screen can be Viewed or Edited, and changes can be saved before returning to the School's Class List screen. (Note that when your Class List becomes long enough to require scrolling, you will be returned to the Class List with the most recently edited class at the top of your browser window.)

#### <span id="page-11-1"></span>**Division or Class**

For elementary classes, enter the division number or other local identifier of each class. For secondary classes, enter the course name that best identifies each class. **Do not use personal identifiers such as teacher's names.**

#### <span id="page-11-2"></span>**Subject Area**

For elementary classes where multiple subject areas are taught within a single class, select "00 - Full Grade" from the drop down menu.

For secondary courses only, select the subject area for each course reported from the drop down menu. (See section [1.4](#page-3-2) for details).

#### <span id="page-11-3"></span>**Section (optional)**

This field is optional and free-form. It is included for those schools that have multiple sections of the same course, and would like to better identify each specific class for review and reporting.

### <span id="page-11-4"></span>**Kindergarten (Full Day)**

For each kindergarten student in the class, enter the number of students in Full Day Kindergarten. Note the Half Day Kindergarten column should not be used but remains on the web form to maintain consistency in the file specifications and layout.

#### <span id="page-11-5"></span>**Headcounts of Students by Grade**

For each student in the class, enter the number of students by the grade of the student. For general instructions and example, see section [1.7.](#page-4-2)

Report any Elementary Ungraded (EU) or Secondary Ungraded (SU) students in the most appropriate grade for that student. See section [1.7](#page-4-2) for details.

#### <span id="page-11-6"></span>**Education Assistants (by Class)**

The radio button for EA Support Provided defaults to N (No). If the class has EA support, change the radio button to Y (Yes). See section [1.8](#page-4-3) for details.

#### <span id="page-11-7"></span>**Meets Negotiated Limits**

Report whether or not the class size and composition meets the district negotiated limes. For each class provide one of three expected responses: **Yes, No or No with a reason provided**. See section [1.11](#page-6-0) for details.

#### <span id="page-12-0"></span>**Headcounts of Students by Category (Special Education/Gifted/ELL)**

Record each student **only once** under the most appropriate category in each class. See section [1.10](#page-5-1) for details.

#### <span id="page-12-1"></span>**Education Assistants (School's Total)**

The screen print below shows where to enter the School's Total Average Weekly EA Hours on the Class Size and Composition school screen. See section [1.9](#page-5-0) for details.

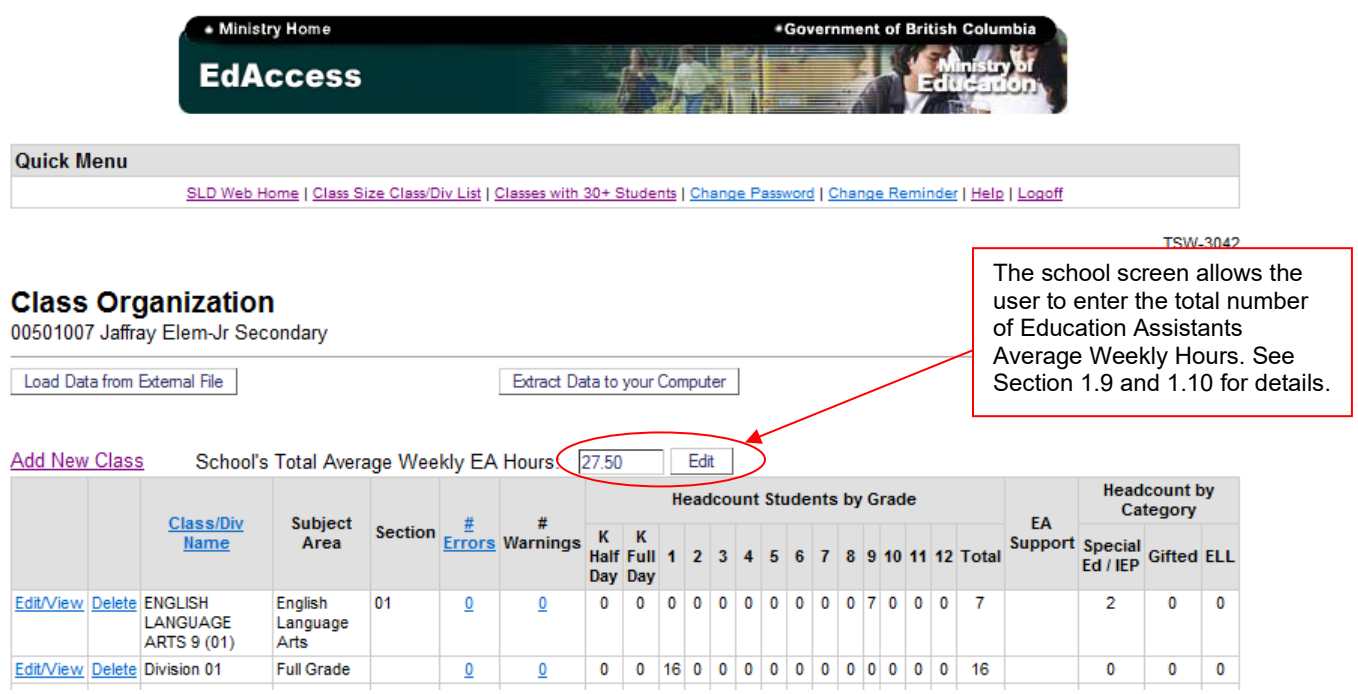

# <span id="page-12-2"></span>*2.4 Authorize*

See sections [1.12](#page-6-1) and [3.3](#page-17-0) for information on the Superintendents' authorization.

# <span id="page-13-0"></span>**3.0 General Review for All Users**

#### <span id="page-13-1"></span>*3.1 Web Form Functions*

#### <span id="page-13-2"></span>**Extract Data to Your Computer**

Users can take a copy of the data contained in the web form for their own records or for continued use after the web form is closed.

Click the "Extract Data to your Computer" button and when prompted to <Open> or <Save> this file, select **<Save>** (do not use the Open button). Save the file and select a location on your computer to store the information.

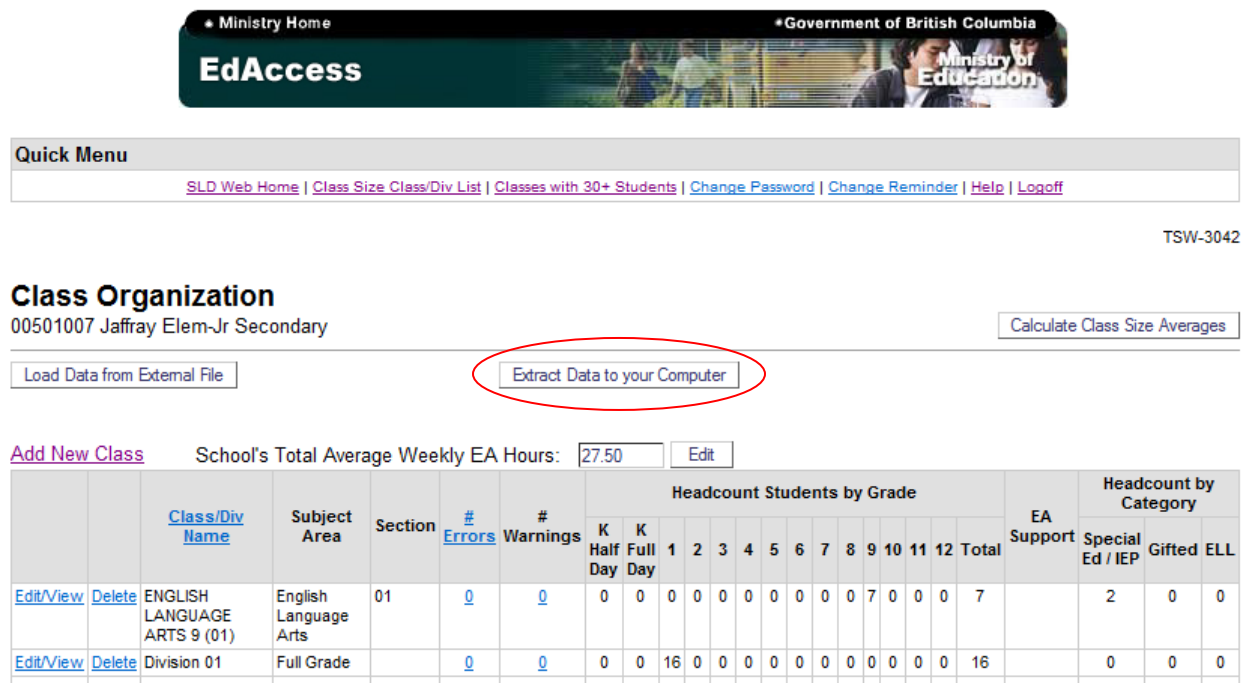

#### <span id="page-13-3"></span>**Calculate Class Size Averages**

The system can calculate Class Size Averages at the School or District level. The averages will not calculate for any school(s) with errors, and schools with errors will not be included in district level averages.

The example below shows the Class Size Average calculation at the School level. The same function is available at the District level on the Schools List screen.

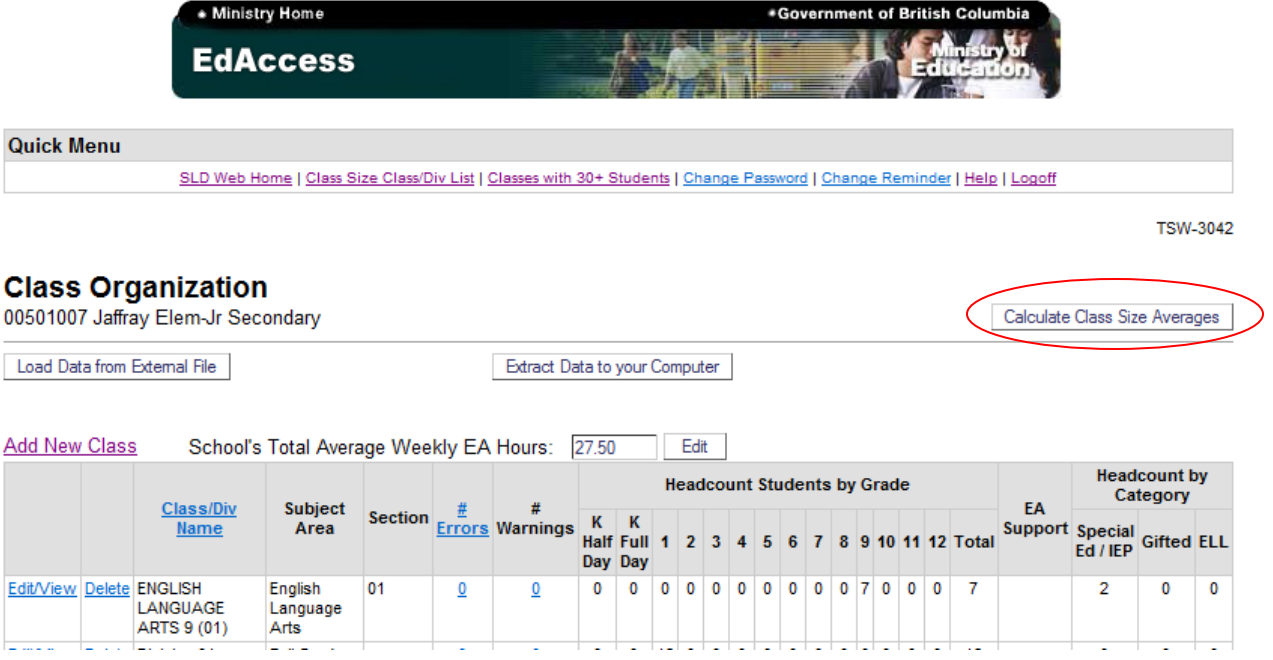

Resulting calculation of an individual school's Class Size Averages

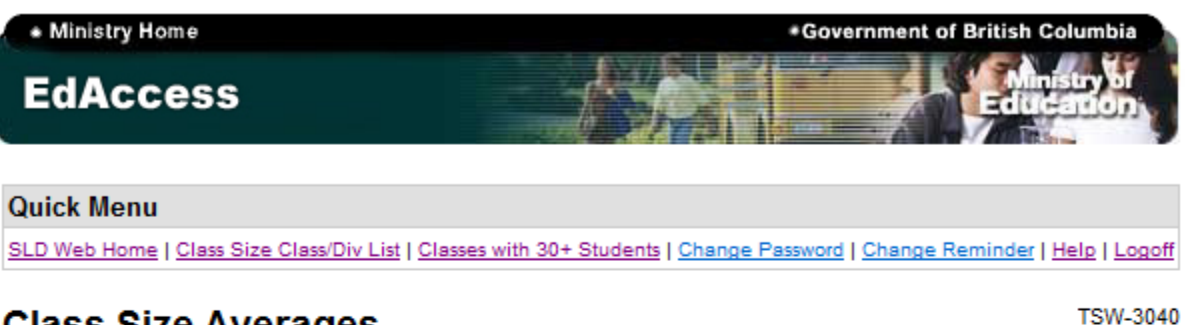

### **Class Size Averages**

00501007 Jaffray Elem-Jr Secondary

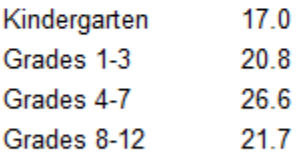

These are current as of now but are subject to change until approved by the district. These averages will not calculate for schools that have errors.

.Top .Copyright .Disclaimer .Privacy

·Feedback

#### <span id="page-15-0"></span>**Printing Reports**

If a print option is available, the "Printable Version" link will be displayed on the bottom left hand corner of the screen (you may need to scroll down to find this function).

It is recommended that a printed copy of your report be taken before the Web form closes on October 31th, 2023.

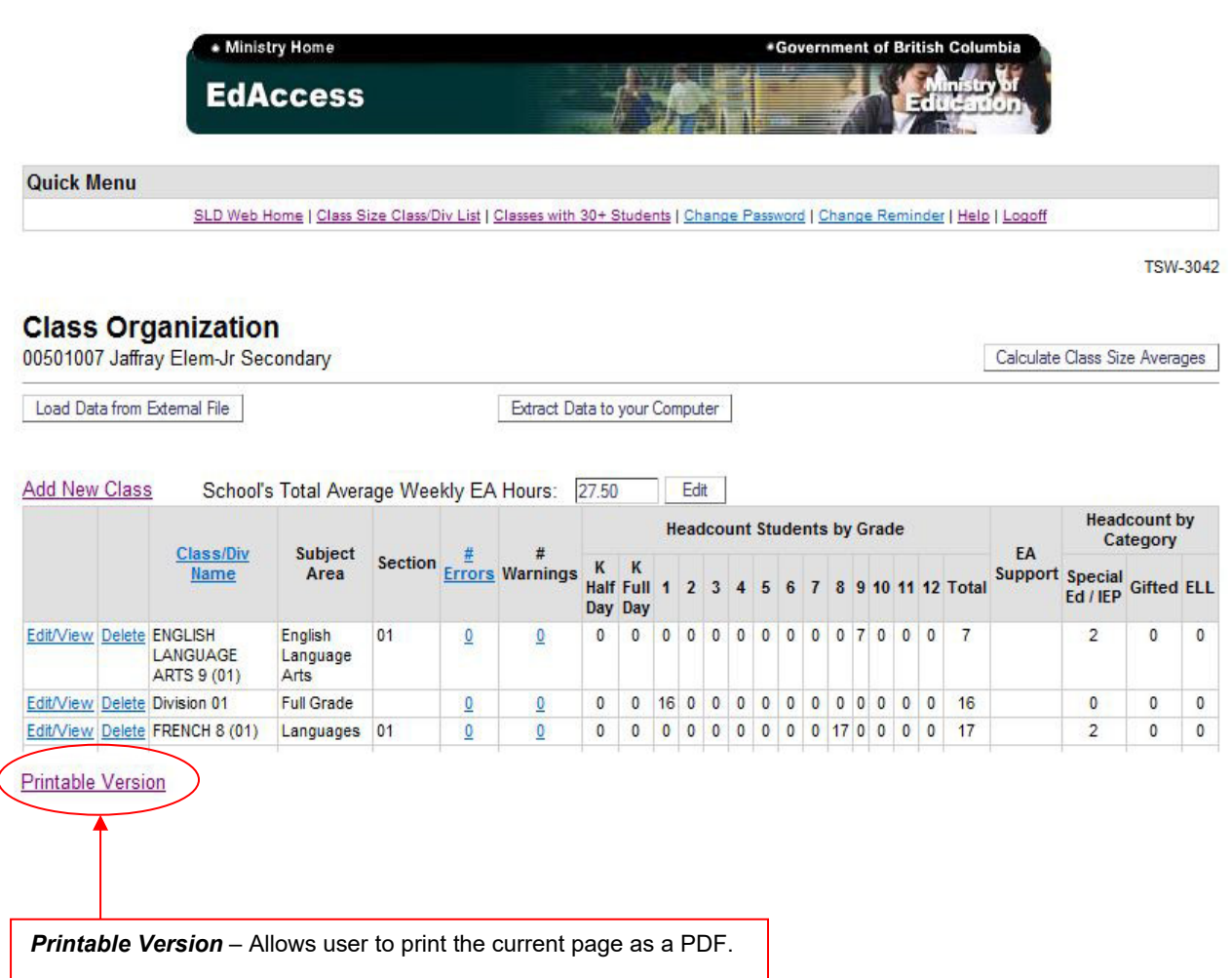

# <span id="page-16-0"></span>*3.2 Reviewing Your Data*

Once the data are entered or loaded into the web form, you should review them as follows:

1. **Check for Error and Warning Messages:** data containing errors cannot be authorized and will not be accepted for submission to the Ministry. Data containing warnings will be accepted; however, warnings should be reviewed for possible correction (e.g. a warning will be displayed if there appears to be a duplicate class - see below). All corrections should be made before calculating the class size and district averages.

Examples of Errors:

- Missing Class/Division name or Subject Area
- Invalid entry in cell (i.e. ABC, commas, %, other symbols)
- Count of students with special needs/gifted/ELL exceeds total class headcount
- Value is outside expected range (over 300, negative numbers, not a whole number)

Examples of Warnings:

- Classes with more than 30 students
- Classes that may be duplicates (see below)
- 2. **Larger Classes**: Particular attention should be paid to very large classes (50 or more) to ensure the class listed meets the definition of a class.
- 3. **Duplicate Classes:** classes that are duplicates will contain a warning message. Please review to determine whether they are a true duplicate or not. In some instances a class may be split for reporting purposes when there are two teachers in the classroom. If it is a true duplicate class, when the duplicate class is deleted, the warning message on the remaining class will be removed.

See section [5.0](#page-20-0) for detailed descriptions of all warning and error messages.

Note that when your Class List is long enough to require scrolling, you will be returned to the Class List with the most recently viewed/edited class at the top of your browser window.

## <span id="page-17-0"></span>*3.3 Superintendents' Authorization*

Superintendents have the responsibility to review and authorize the data submitted by the schools in their district for release and transfer to the Ministry.

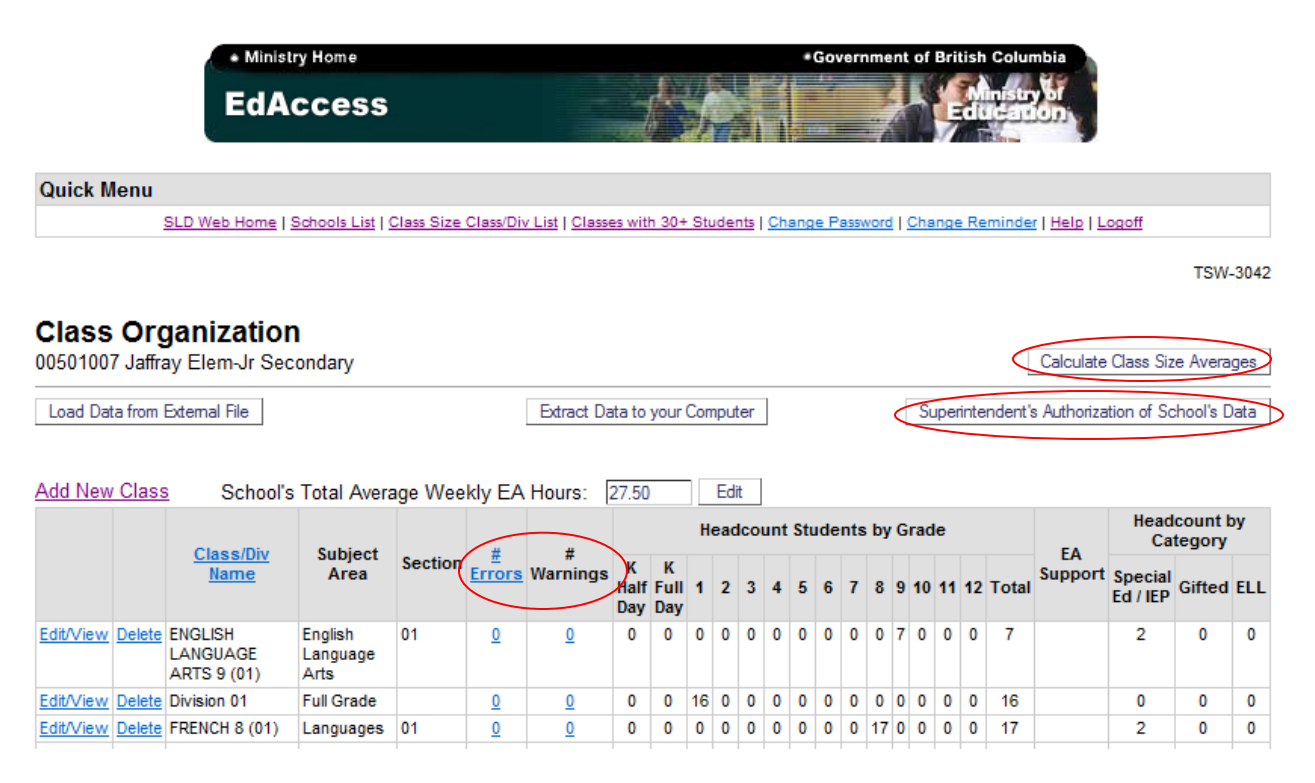

**Authorize the School's Data**: if all data are correct, click on "Superintendent's Authorization of School's Data" button to authorize the data for an individual school and to lock the form to prevent further updates.

#### **District Class Size Averages and Authorization**

The Superintendent may authorize all schools at once from the Schools List screen. However, before authorizing, the Superintendent must review the following:

- **1. Errors and Warnings**
- **2. Calculate District Averages**: from the Schools List screen, select the "Calculate District Averages" button. To obtain an accurate district average, all errors must be cleared prior to calculating these averages.

To authorize **all error-free** schools use the "Authorize All Class Size Data" button on the Schools List screen. Review the status beside each school to determine which schools were successfully authorized and those requiring further review.

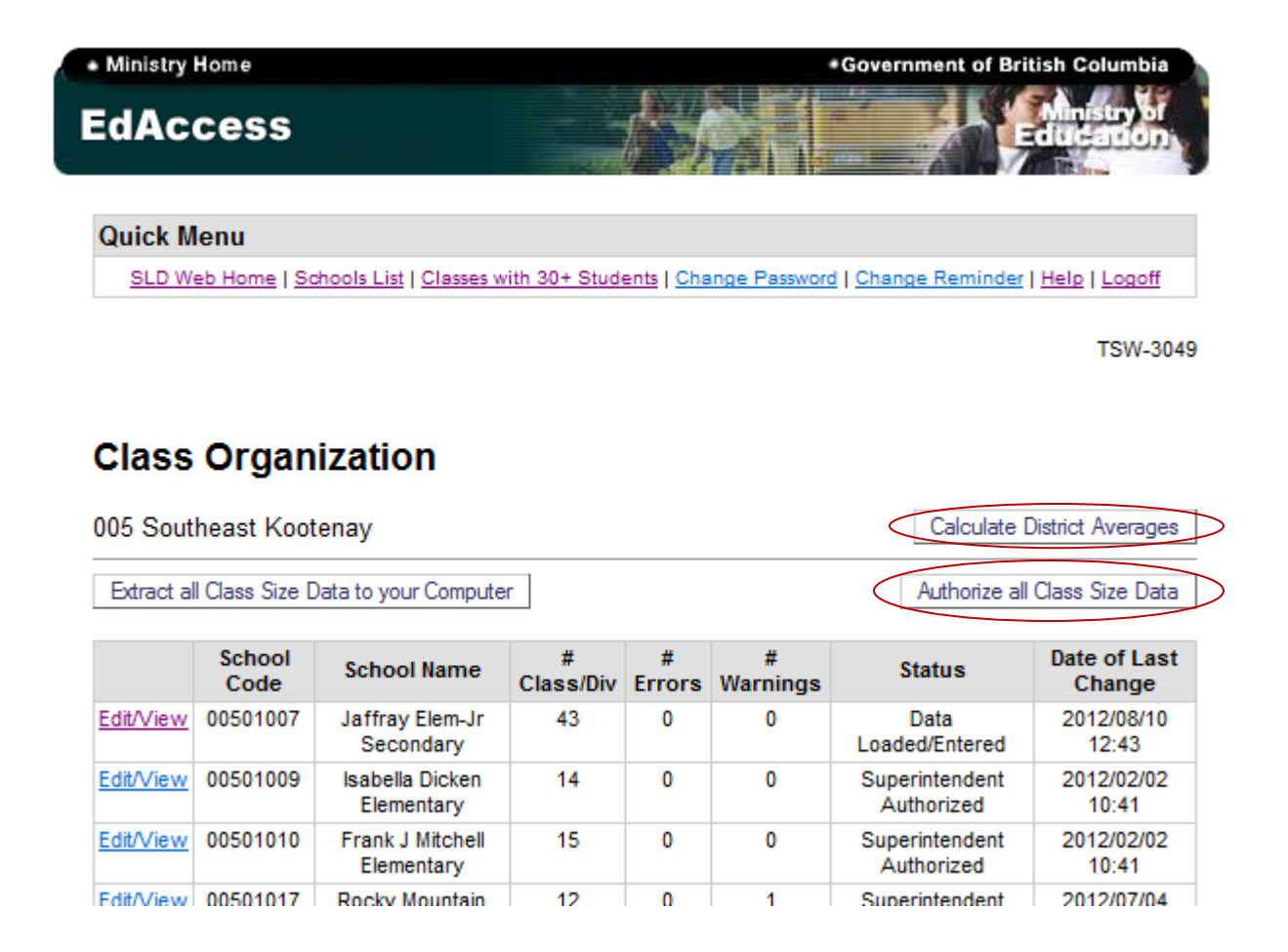

Once all schools in your district have been authorized the process is complete. Authorizations must be completed before midnight on October 31<sup>th</sup>, 2023.

# <span id="page-19-0"></span>**4.0 Questions & Answers**

- 1)
	- Q: I have entered class composition data for my school. When I go into the Averages screen, it reports my class sizes as zeros. Why is this happening?
	- A: There is an error in the data you have entered for your school. View the Class Size and Composition Summary screen, and click on the "# Errors" heading. This will bring the classes with errors to the top. Click on the error count for each class and correct the errors shown. Once all the errors have been fixed, try the Class Size Averages function again.
- 2)
- Q: I am a school user and I am receiving an error message that my data are being edited by another user. I am unable to make any changes. How do I get rid of this message?
- A: Try logging off and logging back on, and try your edits again. If this doesn't work, contact the district office as they may be editing your school's data at the same time. The system only allows one user to edit a school at a time.

3)

- Q: I am a district user, and I am receiving an error message that one of my school's data is being edited by another user. How can I get access to this school?
- A: See 2 above.

4)

- Q: The warnings on the MyEducation Verification Report are different than the warnings on the web form. Why is this?
- A: The warnings are simply flags to indicate possible problems with the data. MyEducation and the web form may have chosen slightly different approaches to indicate areas of potential concern. Warnings will not stop the Class Size Average calculations, nor will it stop your data from being authorized for release to the Ministry.
- 5)
- Q: I am receiving an error message that the Headcount by Category is greater than the Total Class Size. Why is this an error?
- A: The same student is probably being counted more than once in the category section. You need to count each student in the class only once in the category section. If they qualify for multiple categories, then report the student only in the category that reflects the highest support needs. (See Section [1.10\)](#page-5-1)
- 6)
- Q: My Superintendent has already authorized my school's data, but I have found something I need to change. What do I do?
- A: Contact your district office and let them know of the change. If the change needs to be fixed, call one of the people listed below to remove the Superintendent's authorization.
- 7)
- Q: I have a class where there are 2 teachers sharing the instruction. One teaches the class from Monday to Wednesday, the other teaches Thursday and Friday. Should this class be shown on one line or two?
- A: Since there is only one teacher instructing at a time, this is considered one class and should be shown on one line only. (See Section [1.2](#page-3-0) "What is a Class?")
- 8)
- Q: Schools followed the Class Size and Compensation Regulation when reporting Class Size and Composition last year. In that document there were a number of classes NOT subject to the 30-student limit. On page 3 of the Class Organization Web Form Instructions, the section labeled 1.3 Class Exclusions states that - "There are no longer specific classes that are required to be excluded from the class organization data collection". Does this only impact reporting or does it also impact compensation?
- A: Classes that meet a definition of a class should be reported. We still want all classes reported in the class size report but some of them, the excluded classes, are exempt from the 30 guideline and the requirement to compensate for classes over 30.
- 9)
- Q: I have students registered with different schools who are all taking the same class remotely. How would I report this?
- <span id="page-20-0"></span>A: When reporting out on the class size/composition for a class (virtual or otherwise) consisting of students from multiple schools (potentially learning remotely together with a teacher) report this data as one class entry containing all students, reported for the school at which the teacher is ordinarily teaching the class at/assigned to.

# <span id="page-21-0"></span>**5.0 Error and Warning Messages**

This list provides descriptions of common Error and Warning messages. While data containing warnings will be accepted, warnings should always be reviewed for possible correction if needed.

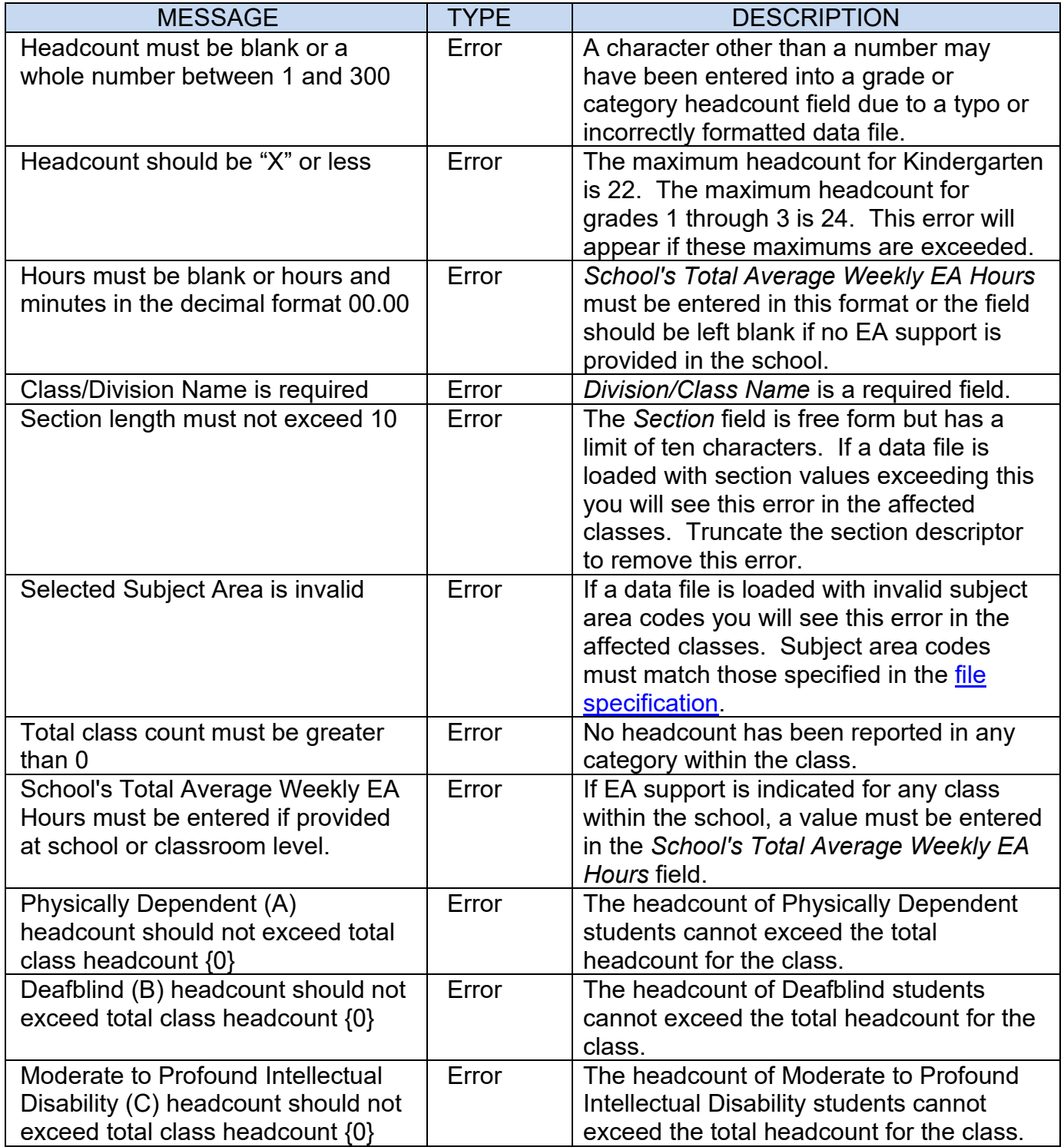

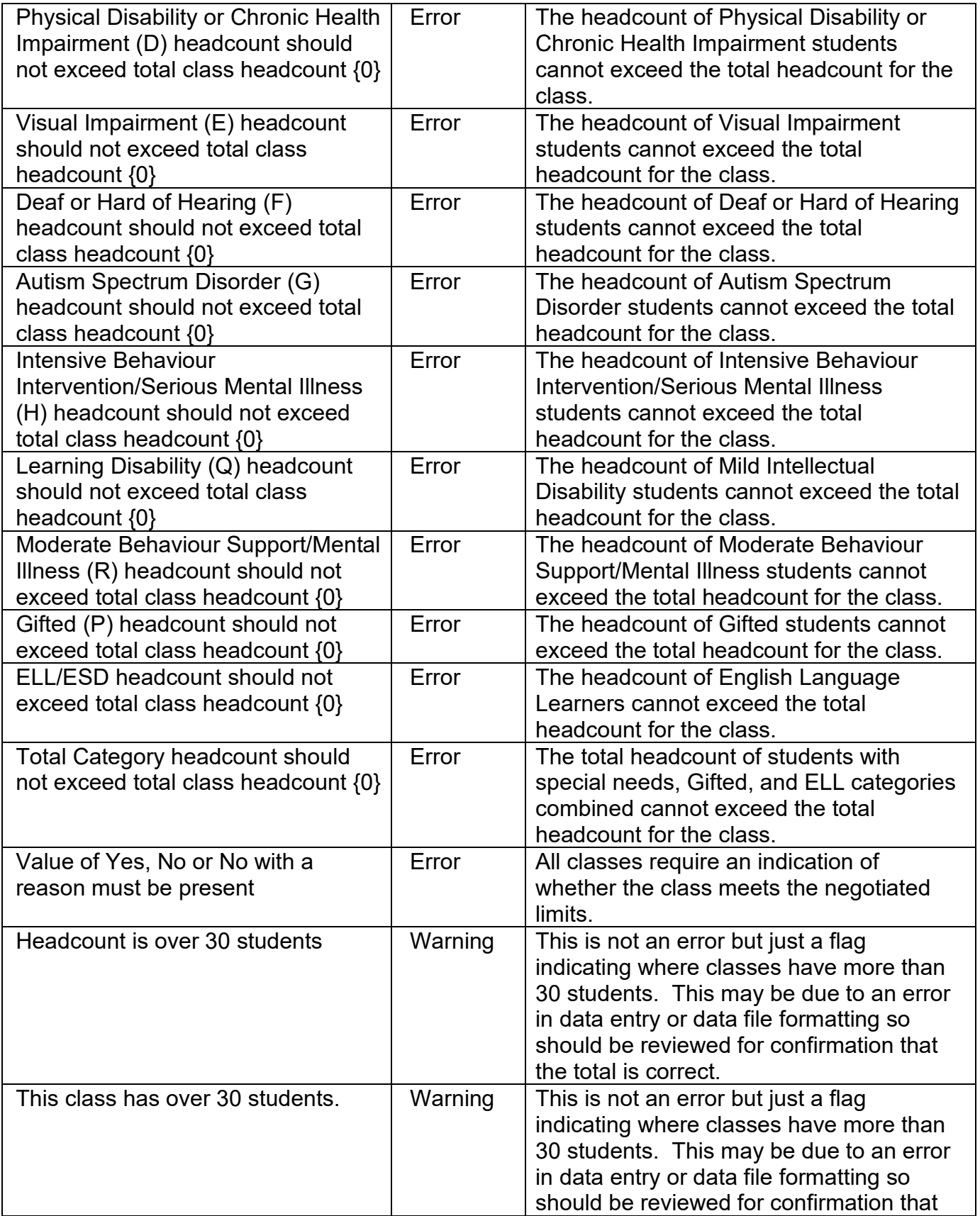

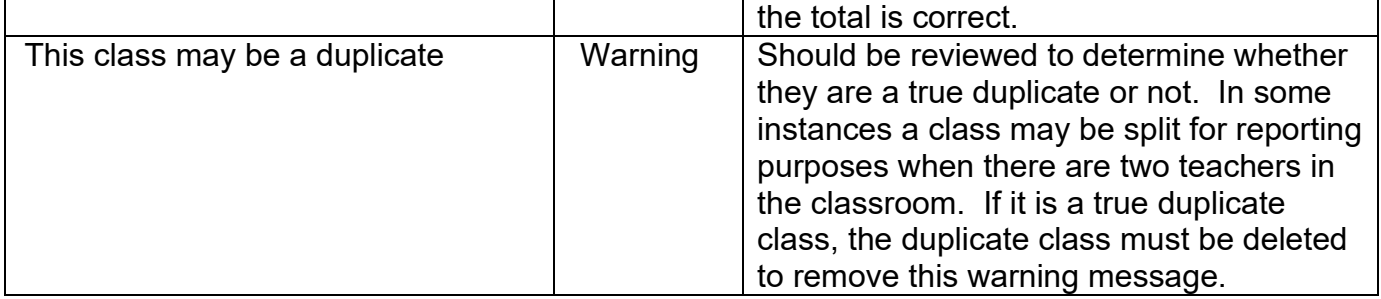

# **Contact Information**

[Data.Management@gov.bc.ca](mailto:Data.Management@gov.bc.ca)